# **Implementatie en gebruik van Webex Call Integration met Microsoft Teams**

### **Inhoud**

Inleiding Voorwaarden Vereisten Gebruikte componenten Implementatie Teams Admin Center **Optioneel** De ingebouwde beloptie uitschakelen en Webex bellen als enige optie maken Configureren om Webex App-venster te verbergen voor gebruikers van Microsoft Teams **Gebruikerservaring** Teams-app Webex-app Bekende problemen Nadat u een nummer hebt ingevoerd en u begint met bellen, gebeurt er niets Er is geen fout ontvangen in de inloggen maar nog steeds wordt het toegewezen nummer niet in Mijn nummer weergegeven Gerelateerde informatie

### **Inleiding**

In dit document wordt beschreven hoe de integratie van Webex Calling met Microsoft Teams moet worden geïmplementeerd en worden algemene problemen van deze implementatie uitgelegd.

### **Voorwaarden**

#### **Vereisten**

Cisco raadt kennis van de volgende onderwerpen aan:

- Webex Control Hub.
- Microsoft Admin Center

#### **Gebruikte componenten**

De informatie in dit document is gebaseerd op de volgende software- en hardware-versies:

- Webex Control Hub met Webex-belabonnement.
- Office 365 E3-licenties.
- Webex app voor Windows 43.5.0.26155 (64-bits)
- Microsoft Teams voor Windows 1.6.0.11166 (64-bits)

De informatie in dit document is gebaseerd op de apparaten in een specifieke laboratoriumomgeving. Alle apparaten die in dit document worden beschreven, hadden een opgeschoonde (standaard)configuratie. Als uw netwerk live is, moet u zorgen dat u de potentiële impact van elke opdracht begrijpt.

## **Implementatie**

#### **Teams Admin Center**

Om de Webex app te activeren, navigeren naar **admin.teams.microsoft.com > Teams apps > Apps beheren**. Zoek naar en selecteer de Webex Call app.

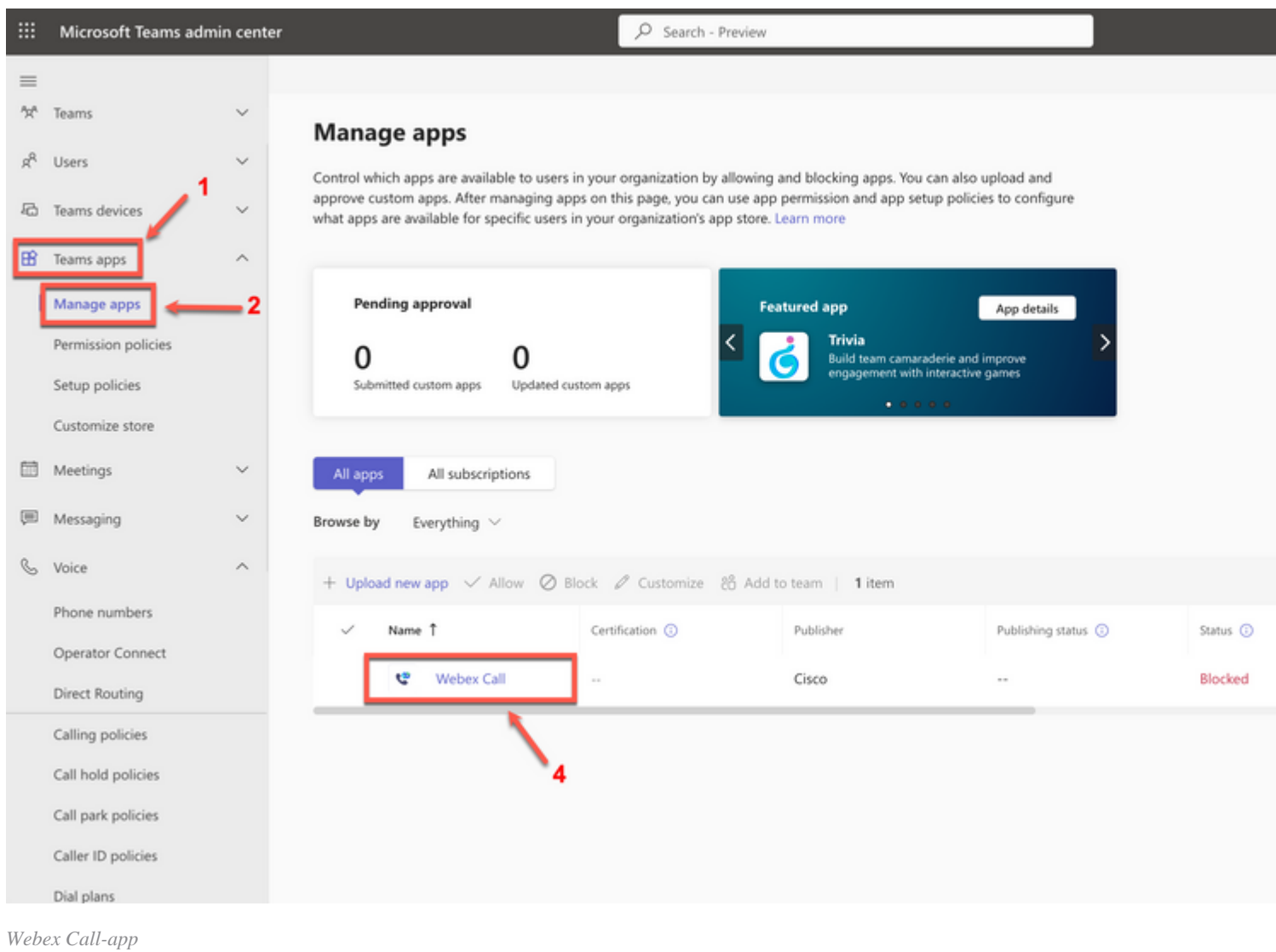

#### In de instelling van de Webex Call-status schuift u de schakelaar van **Geblokkeerd** op **Toegestaan**.

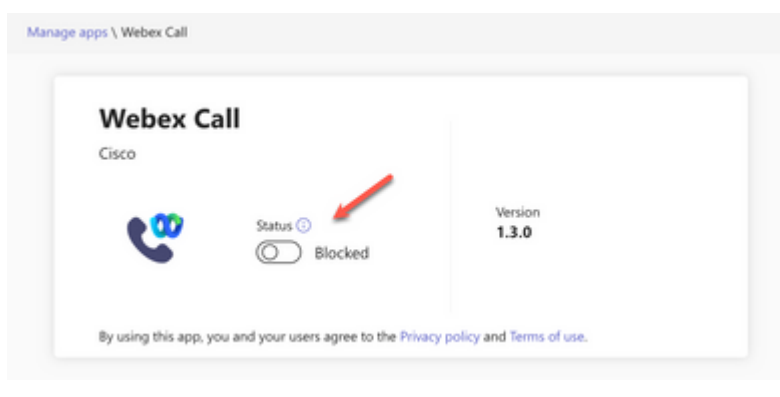

*Status*

Stel vervolgens de Webex Call in op **Toestaan** onder Toepassingsbeleid om deze beschikbaar te maken voor gebruikers. Om dit te doen, navigeren naar **Teams apps > Permission policies** en kies het standaardbeleid of maak een nieuwe.

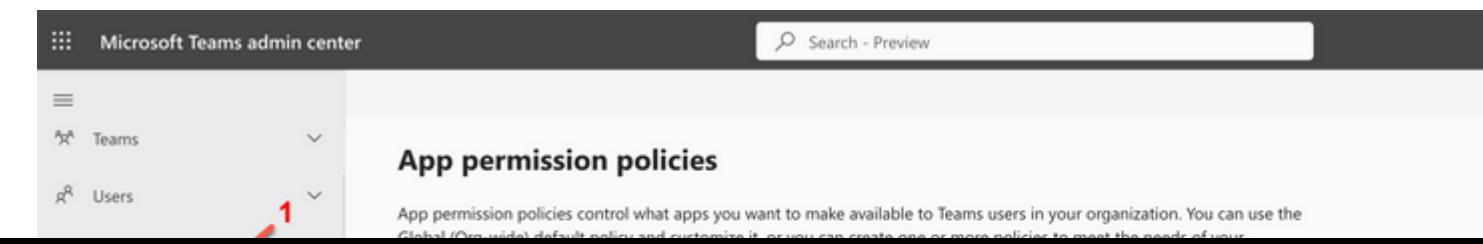

#### Over deze vertaling

Cisco heeft dit document vertaald via een combinatie van machine- en menselijke technologie om onze gebruikers wereldwijd ondersteuningscontent te bieden in hun eigen taal. Houd er rekening mee dat zelfs de beste machinevertaling niet net zo nauwkeurig is als die van een professionele vertaler. Cisco Systems, Inc. is niet aansprakelijk voor de nauwkeurigheid van deze vertalingen en raadt aan altijd het oorspronkelijke Engelstalige document (link) te raadplegen.